# MANUAL DE INSCRIÇÃO

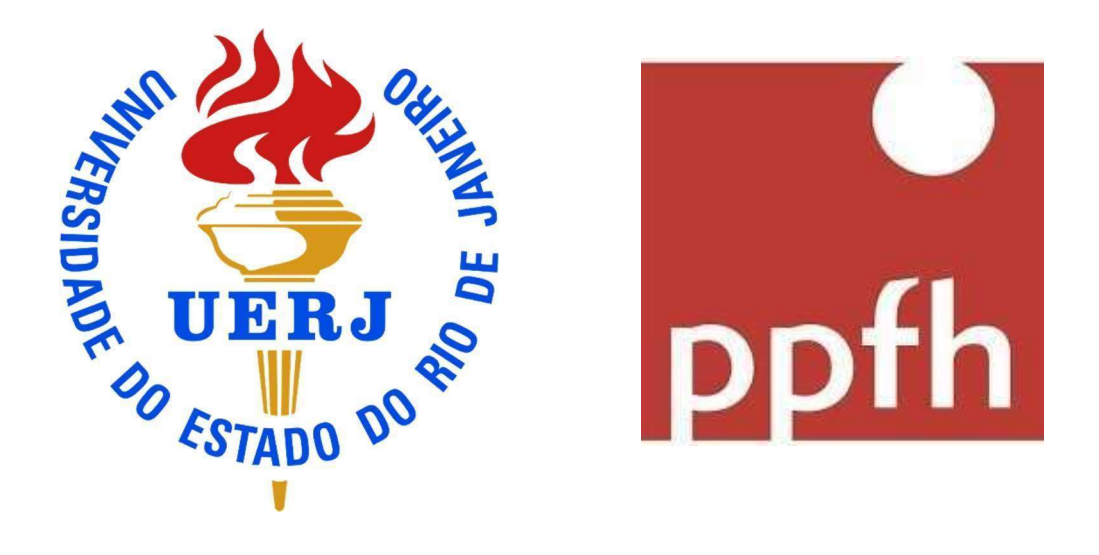

# SELEÇÃO

# Sumário

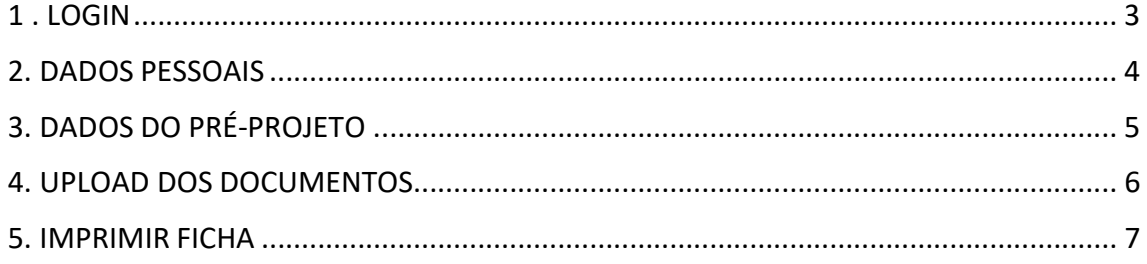

# 1 . LOGIN

Acesse o link que estará disponível durante o período de inscrição.

Se é o primeiro acesso, clique em registre-se. Coloque um e-mail válido e senha de no mínimo 6 dígitos.

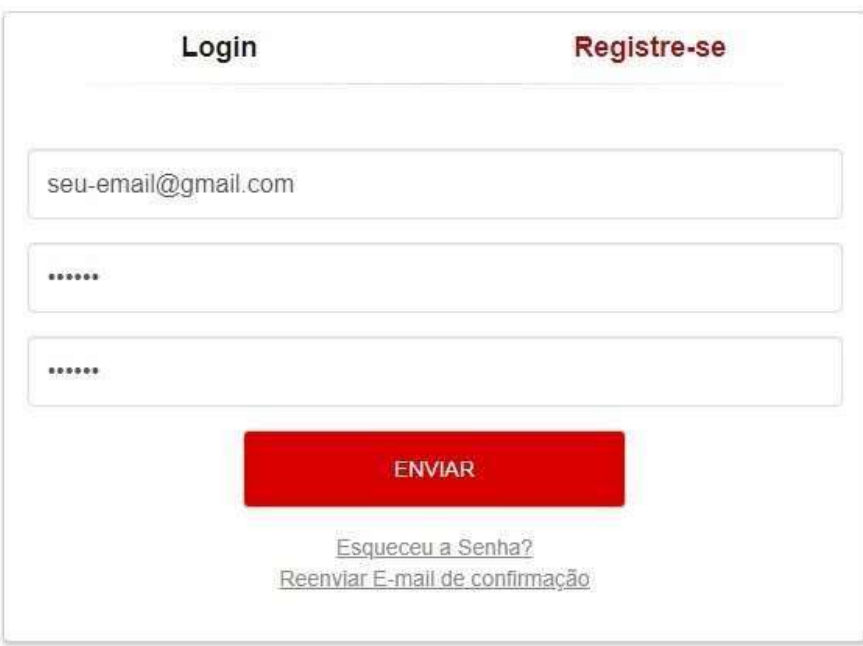

Você receberá no e-mail cadastrado uma mensagem de confirmação. Vá até o e-mail e confirme o seu cadastro no sistema clicando no link enviado. Após isso você poderá fazer o login no sistema. Digite e-mail e senha e clique em enviar.

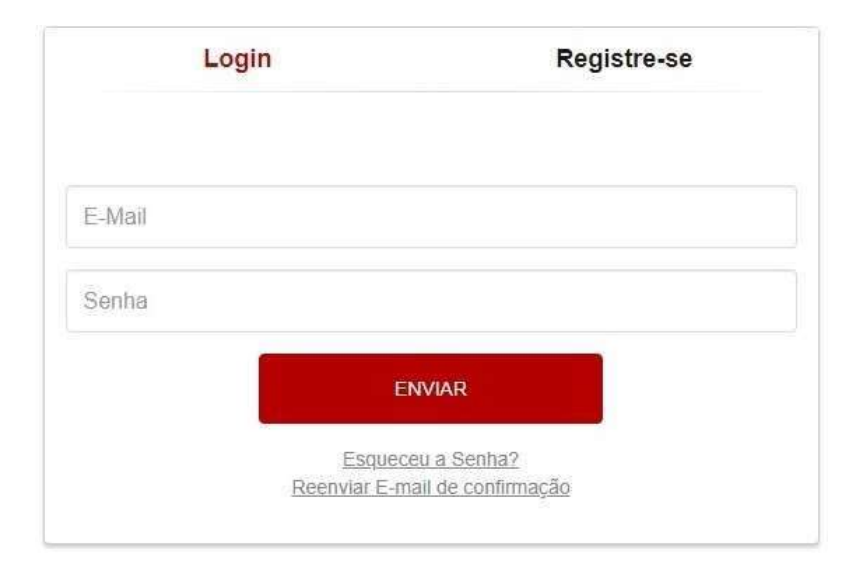

### 2. DADOS PESSOAIS (1ª aba)

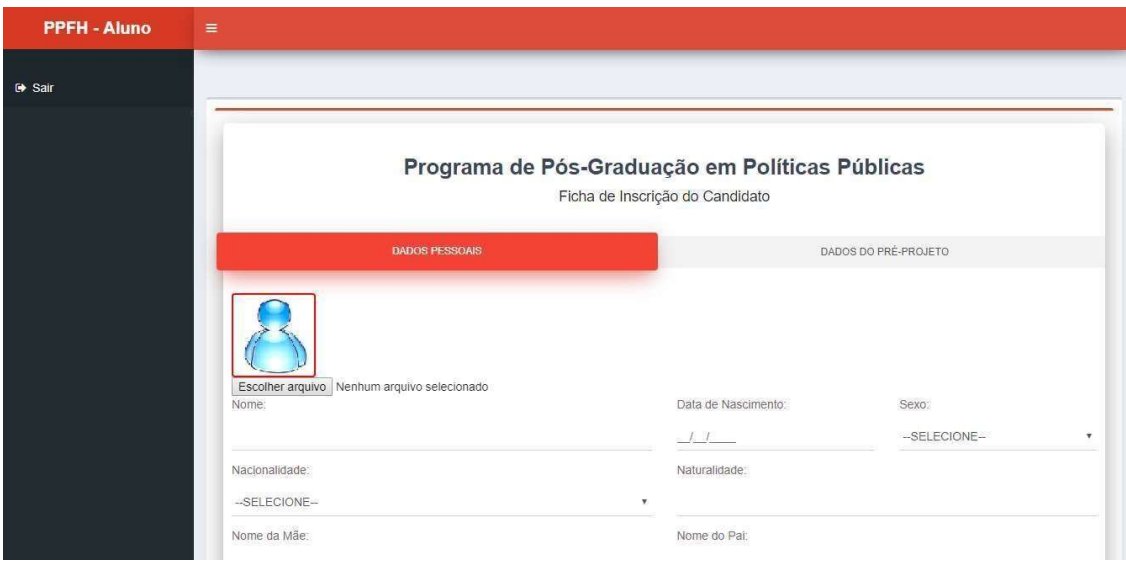

Anexe uma foto 3x4 (354x472 pixels) em boa qualidade no formato JPG ou PNG.

#### Especificações da fotografia

- A fotografia deve ser tirada de frente contra fundo branco.
- O rosto e os ombros devem estar completamente enquadrados pela câmera e o candidato deve olhar diretamente para a câmera.
- Não pode haver reflexos, penumbras ou sombras em nenhuma parte da fotografia.
- O requerente deve apresentar fisionomia neutra, sem sorrir ou franzir o cenho.
- Os olhos devem estar abertos e visíveis.
- Caso use óculos, as lentes não podem refletir a luz ambiente ou da câmera. De maneira alguma podem ser utilizados óculos escuros ou óculos de armações grossas ou muito chamativas.
- Não serão permitidos quaisquer itens de chapelaria, exceto os utilizados por motivos religiosos, que, ainda assim, não podem impedir a visualização perfeita do rosto do candidato.

Após anexar a foto, preencha os campos Nome, Data de Nascimento, Sexo, Nacionalidade, Naturalidade, Nome da Mãe, Nome do Pai, CPF, Identidade, Órgão Expedidor, Data da Expedição, Estado Civil, Endereço, Número, Complemento, CEP, Bairro, Estado, Cidade, Telefone e Celular com os seus dados.

Marque se irá concorrer o processo seletivo como cotista ou não e clique em salvar.

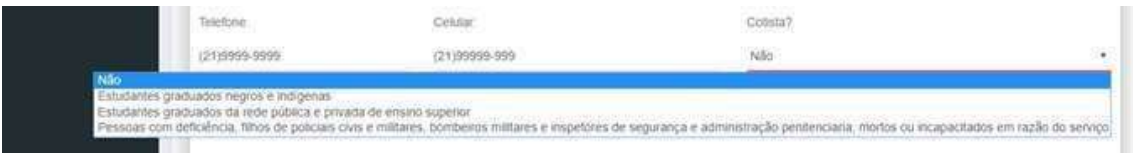

 Ao concorrer como cotista verifique no edital a documentação extra necessária e a data de entrega desta documentação.

# 3. DADOS DO PRÉ-PROJETO (2ª aba)

Digite o título do seu pré-projeto ou projeto de tese, selecione se irá concorrer ao mestrado ou doutorado (nível) e selecione o orientador para qual tem preferência.

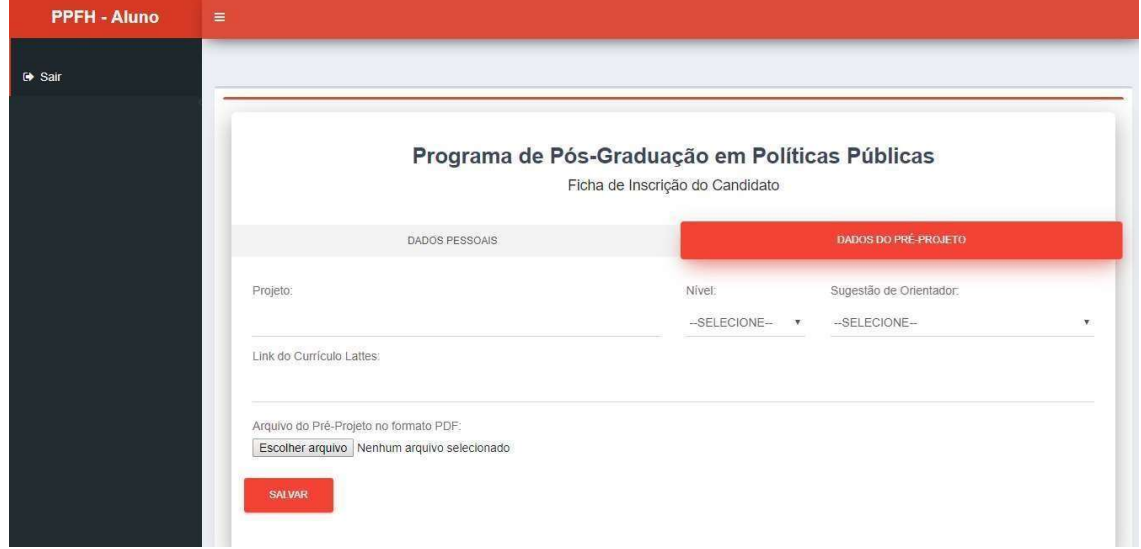

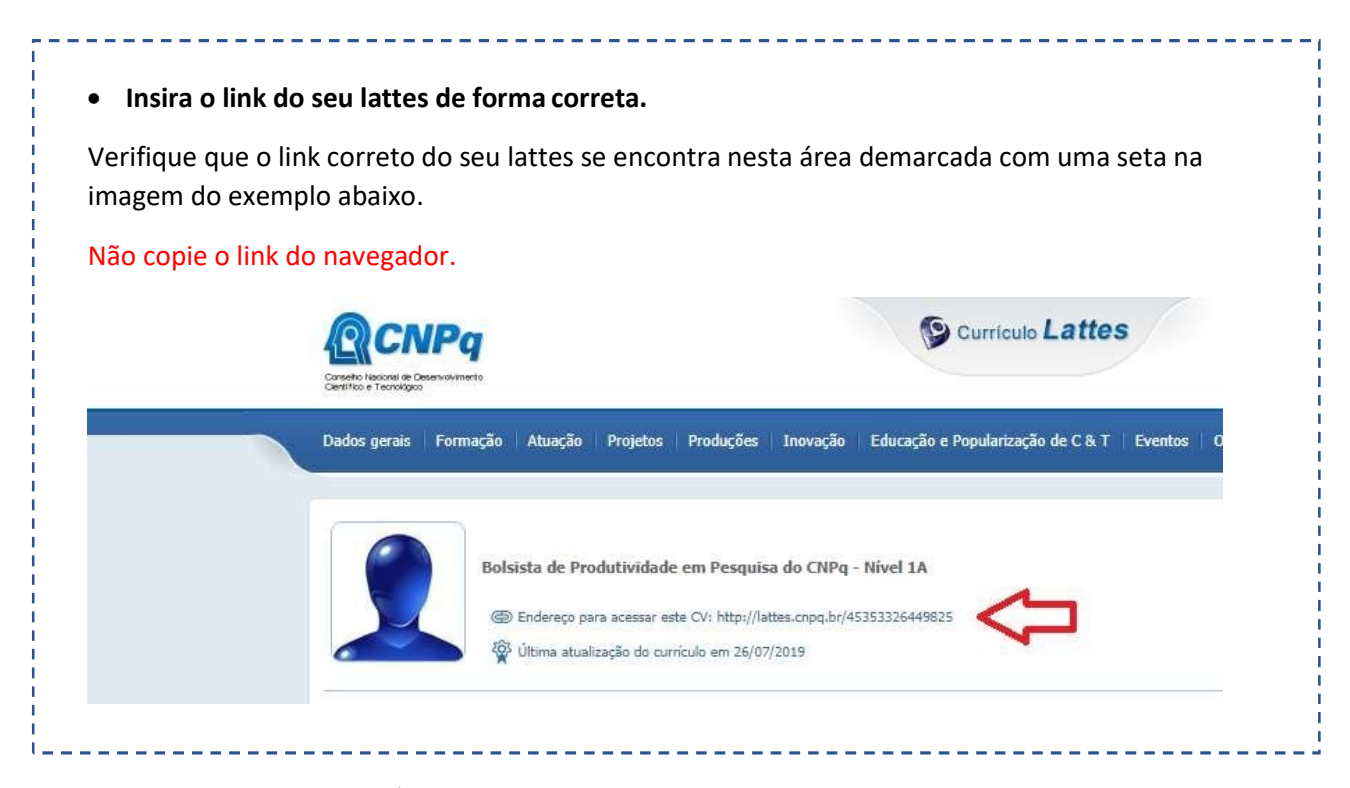

Em seguida, anexe seu Pré-projeto ou projeto de tese em PDF selecionando Escolher arquivo e aperte o ícone salvar.

## 4. UPLOAD DOS DOCUMENTOS (3ª aba)

Inserir os documentos necessários seguindo as orientações do edital, digitalizados.

#### Documentos do Mestrado:

- Diploma ou declaração de conclusão da Graduação. (PDF)
- Histórico acadêmico da graduação (PDF)
- Cópia do Comprovante de Residência (JPG ou PDF)
- Cópia do CPF (JPG ou PDF)
- Cópia da Identidade. (JPG ou PDF)

#### Documentos do Doutorado:

- Dissertação de Mestrado. (PDF)
- Diploma ou declaração de conclusão do Mestrado. (PDF)
- Histórico acadêmico do Mestrado (PDF)
- Diploma de conclusão da Graduação (PDF)
- Histórico acadêmico da graduação (PDF)
- Cópia do Comprovante de Residência (JPG ou PDF)
- Cópia do CPF (JPG ou PDF)
- Cópia da Identidade. (JPG ou PDF)

#### \* Se houver mais de uma página crie um documento em PDF gerando um arquivo único.

#### Após anexar os documentos, clique em salvar.

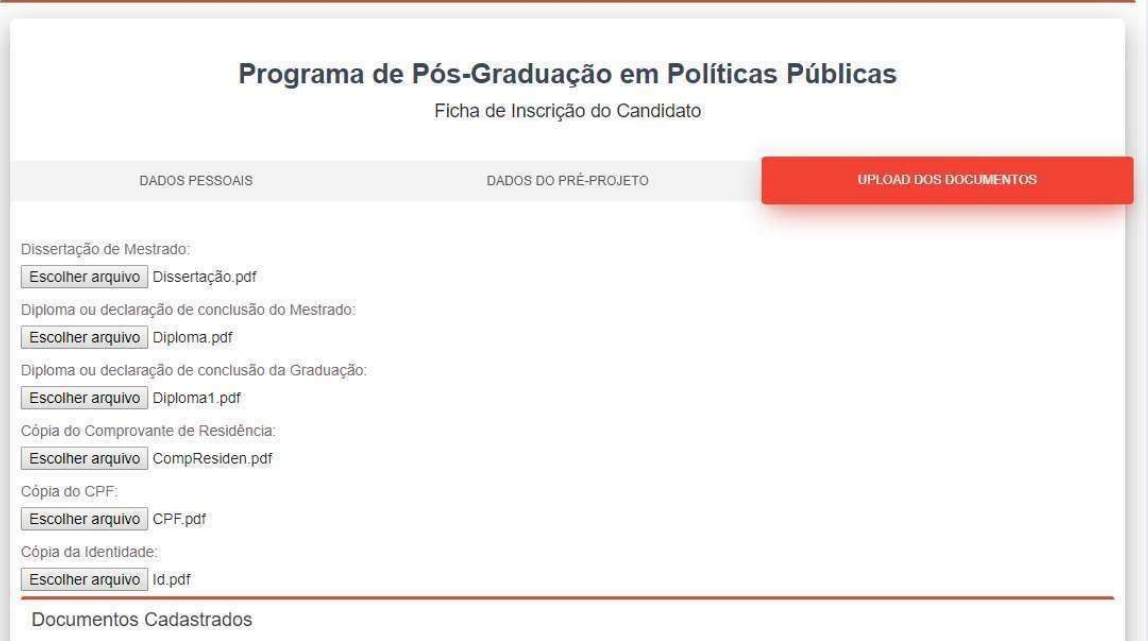

#### 5. IMPRIMIR FICHA (4ª aba)

Verifique todas as informações preenchidas. Caso precise corrigir algo, pode retornar às abas anteriores e alterar o que for preciso.

Após conferir, marque a caixa (indicada com uma seta na imagem) confirmando que todas as informações estão corretas e clique em salvar.

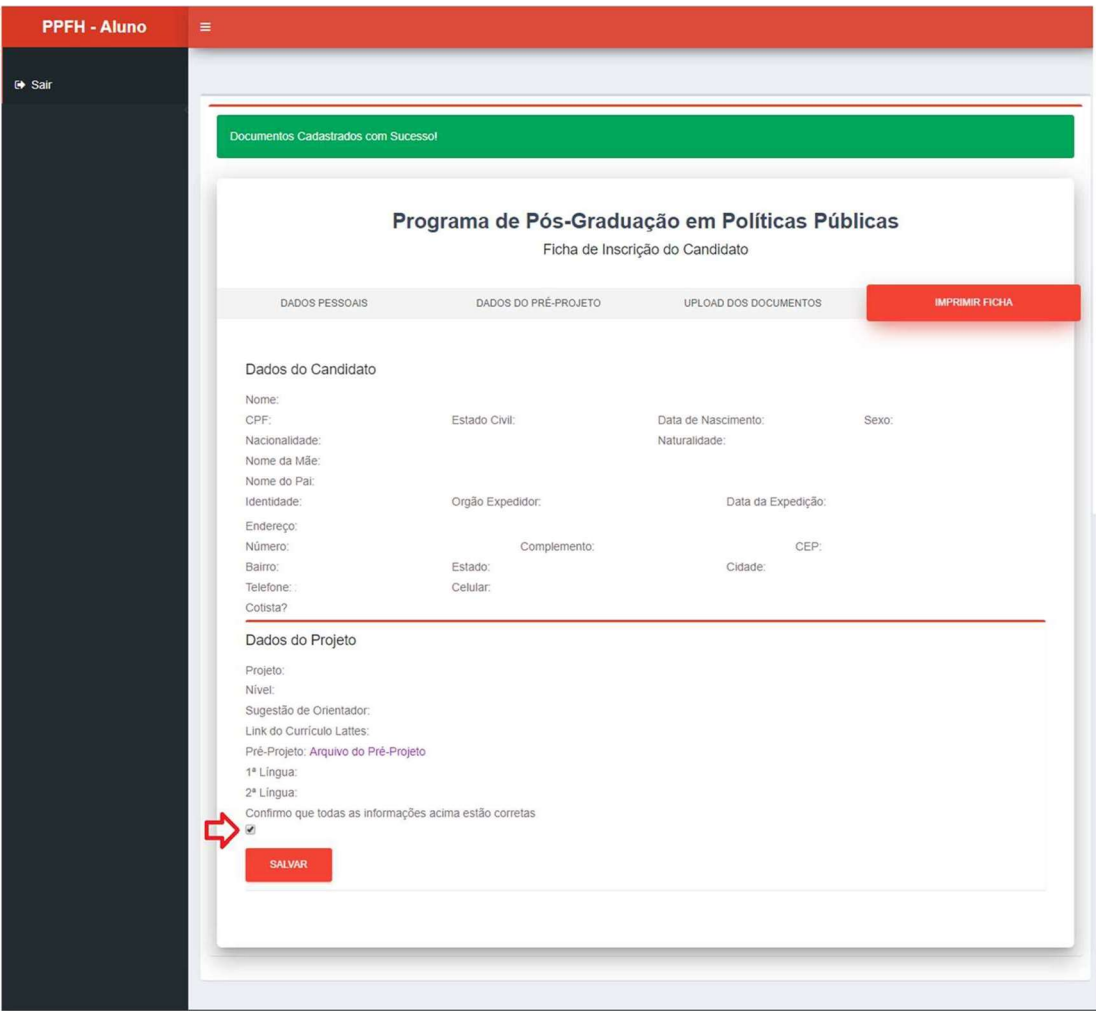

Sua inscrição será finalizada e você poderá imprimir sua ficha.

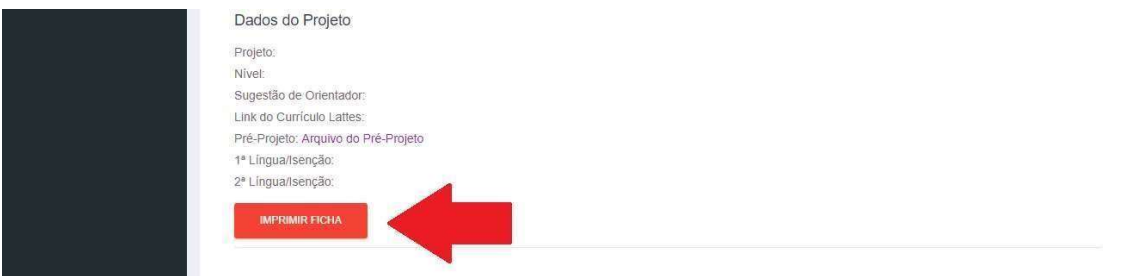

Qualquer dúvida, entre em contato: ppfh.processoseletivo@gmail.com / (21) 2334-2270